## Start af nyt VHDL projekt i Quartus II

Det følgende er ikke fremstillet som en brugsanvisning der gennemgår alle de muligheder der er omkring oprettelse af et VHDL projekt i Quartus II men kun som en enkelt måde at komme i gang på. Dokumentet udleveres som en Word file til eleven således at han/hun selv kan fremstille en mere fuldstændig brugsanvisning som en del af sit portofolio.

VHDL betyder*: Very high speed integrated circuit Hardware Description Language*

Udførelsen forudsætter at *" Start af nyt schematic projekt i Quartus II*" er udført da dele derfra skal gentages i denne øvelse, ligesom denne øvelse stort set er uden tekst og forklaringer.

Ole Rasmussen 2010

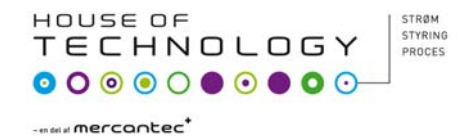

## Start med "New Projekt Wizard"

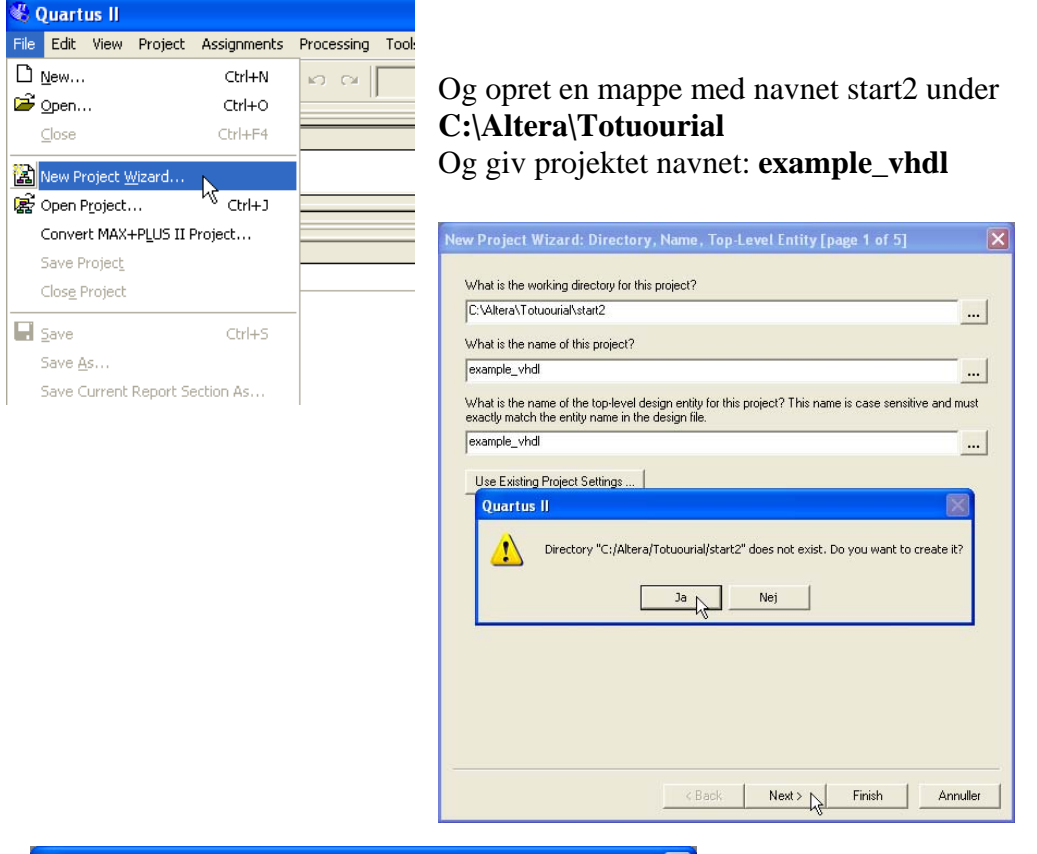

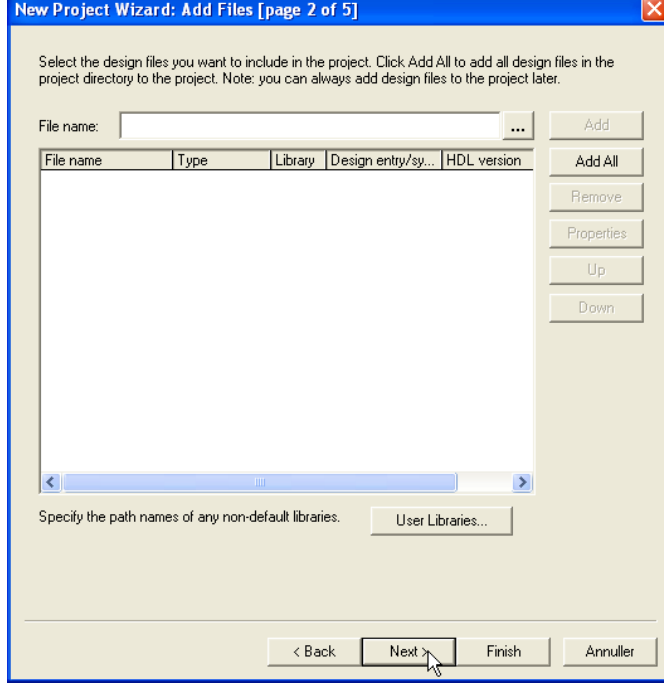

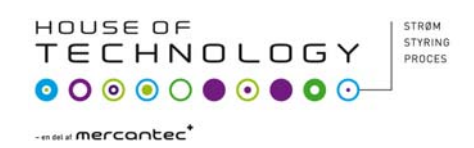

## Vælg family: CycloneII og Taget device til Auto

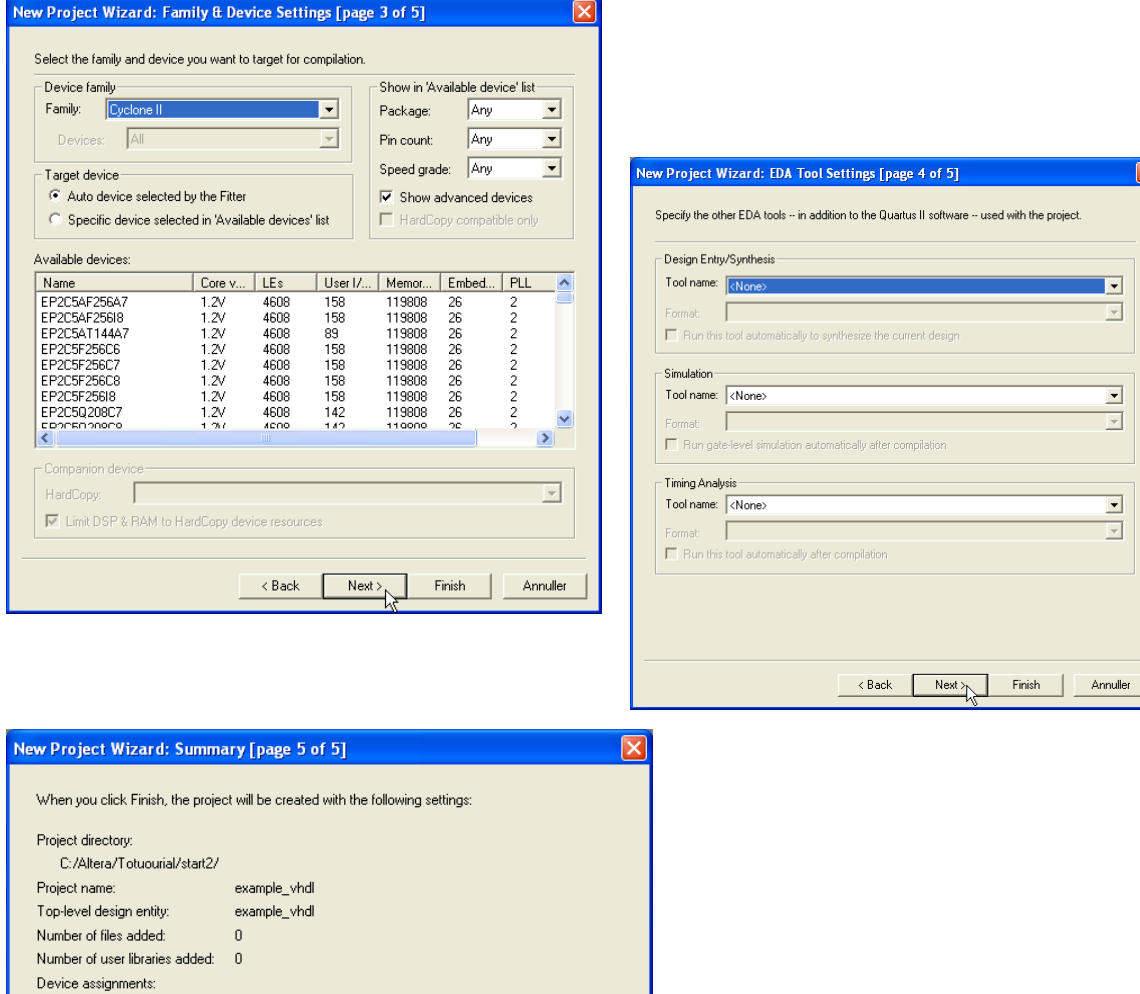

 $\overline{\mathbf{x}}$ 

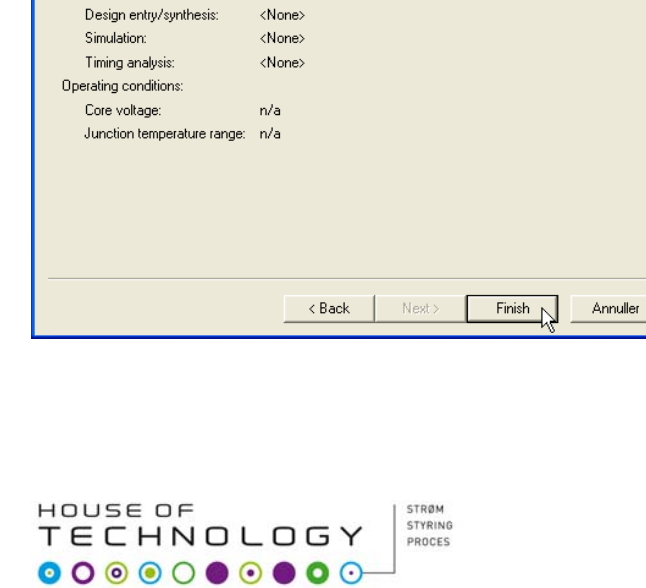

Cyclone II

**AUTO** 

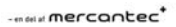

Family name:

Device:

EDA tools:

Du skal nu oprette en VHDL file.

(Very high speed integrated circuit Hardware Description Language)

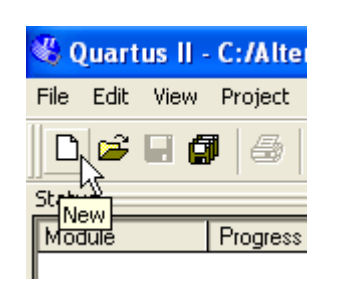

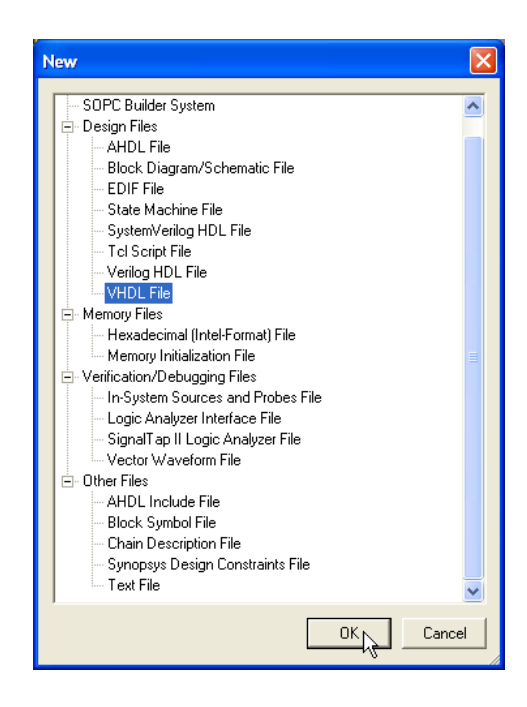

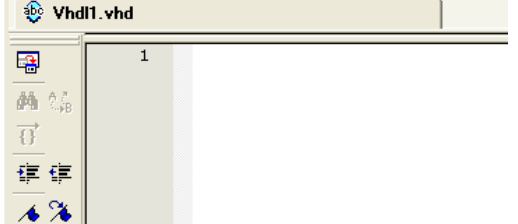

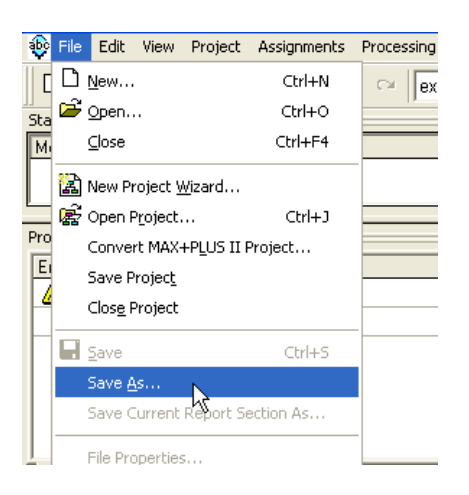

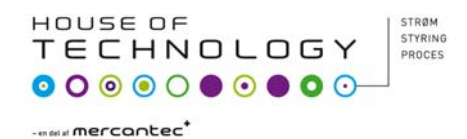

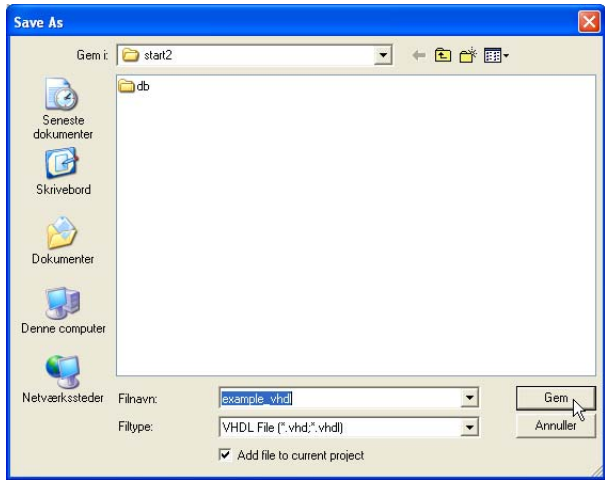

 $\rightarrow$ 

Tools Window Help Run EDA Simulation Tool

Run EDA Timing Analysis Tool Launch EDA Simulation Library Compiler **S.** Launch Design Space Explorer <br />
ImeQuest Timing Analyzer Advisors

Chip Planner (Floorplan and Chip Editor) Design Partition Planner Netlist Viewers SignalTap II Logic Analyzer

In-System Memory Content Editor

Logic Analyzer Interface Editor

MegaWizard Plug-In Manager...

.<br>SignalProbe Pins Programmer

SOPC Builder

Tel Scripts...

Customize...

In-System Sources and Probes Editor

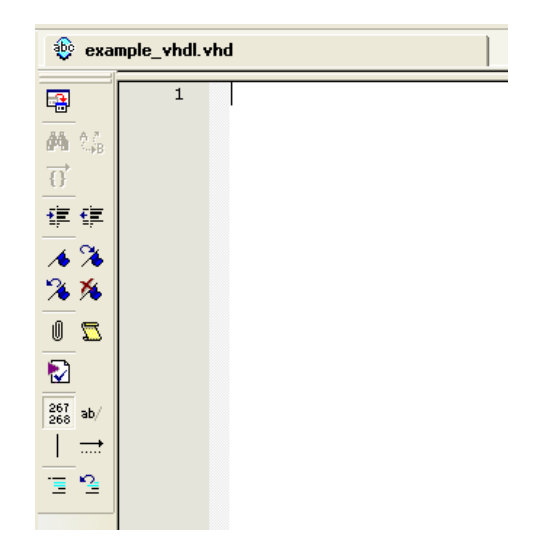

 Når du skriver kildeteksten er det smart at der rykkes ind til ovenstående linje når du trykker <enter>.

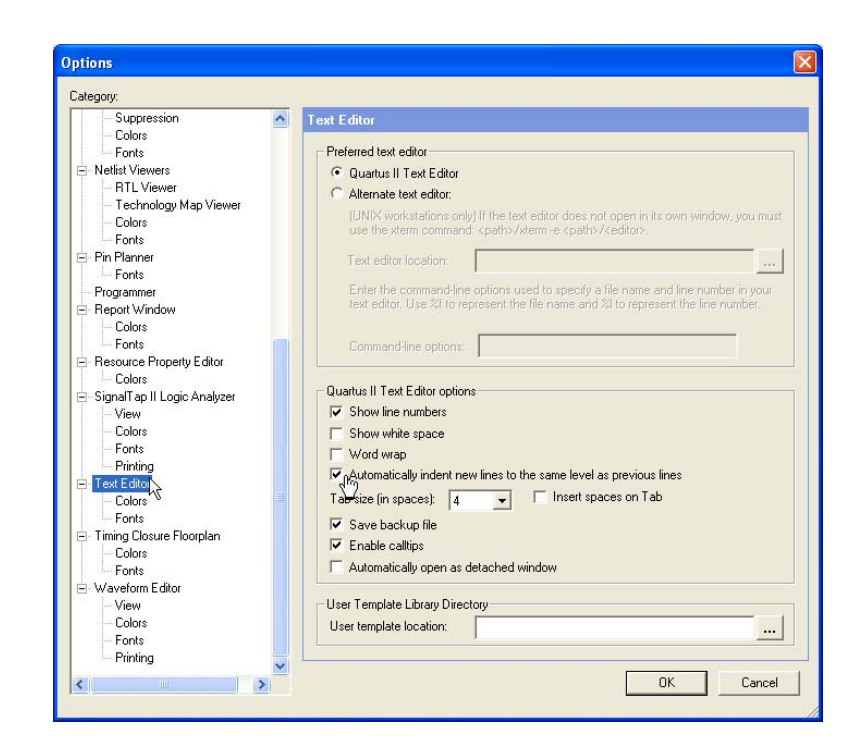

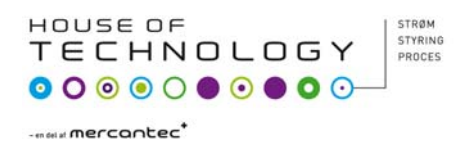

Skriv kildeteksten som vist nedenfor.

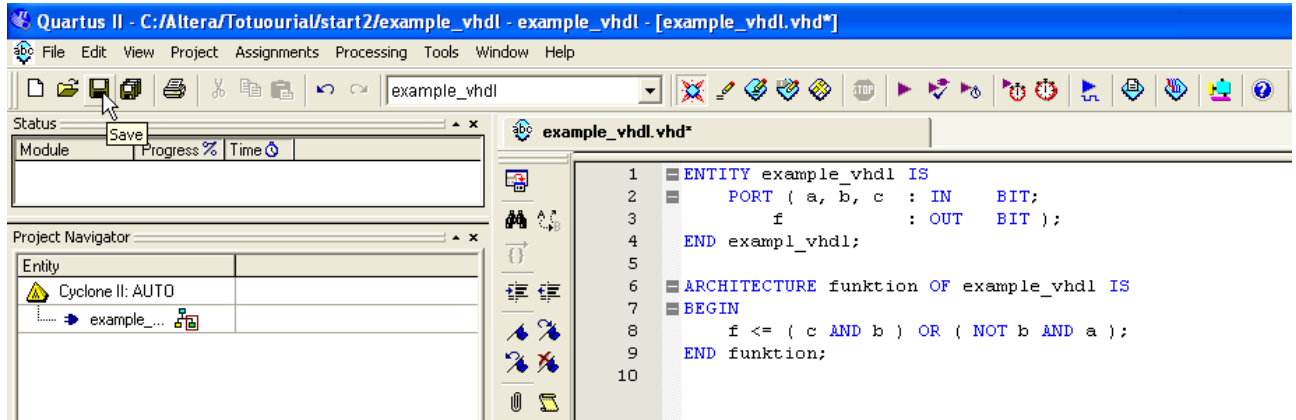

Denne gang kan du prøve at starte "Analysis & Synthesis" som vist nedenfor eller med <Ctrl+k>

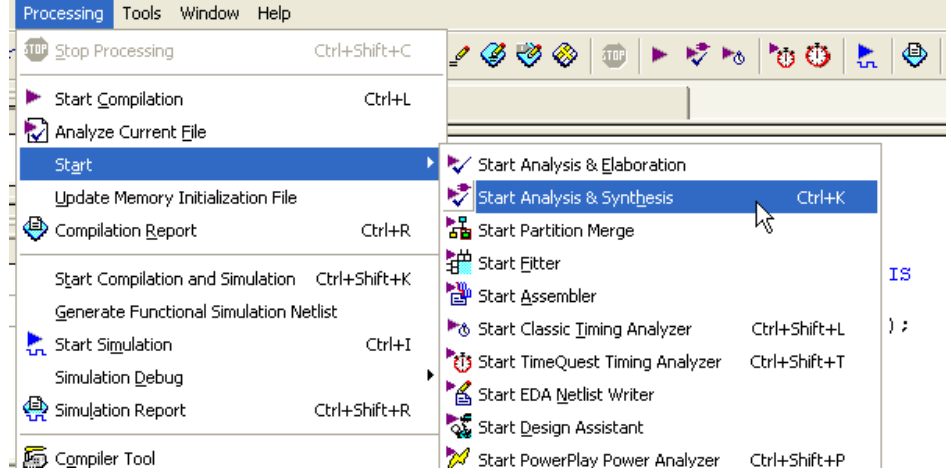

Der fik du nok en del fejl. I det eksempel jeg har lavet er fejlen i linje 4.

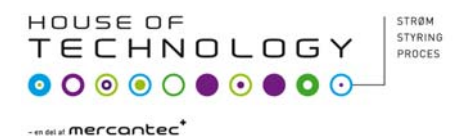

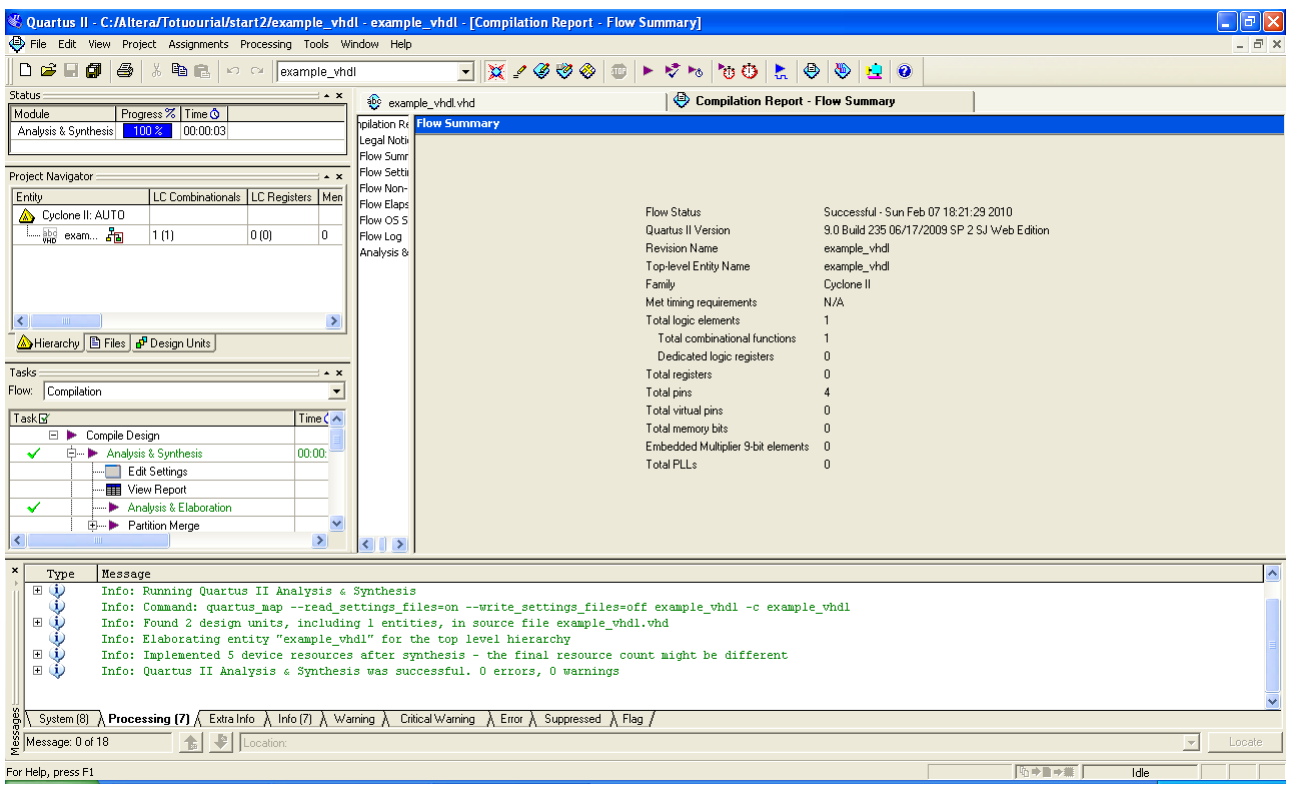

Når alle fejl er rettet ser skærmen nok ud som nedenfor.

Prøv om du kan finde en mening med kildeteksten.

F.eks. hvorfor står noget med blå skrift?

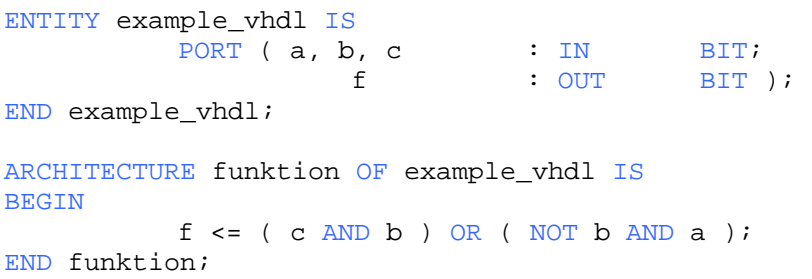

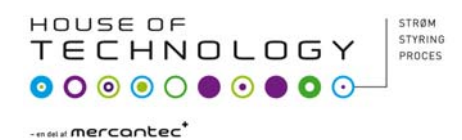

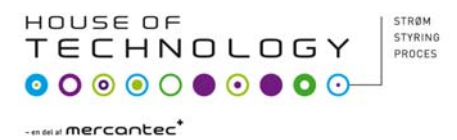

## Du skal nu bruge simulerings værktøjet til at afprøve funktionen af dit design. Du gør som vist i "Start af nyt schematic projekt i Quartus II"

Og hvis alt er i orden ender du op med test vektorer som vist nedenfor.

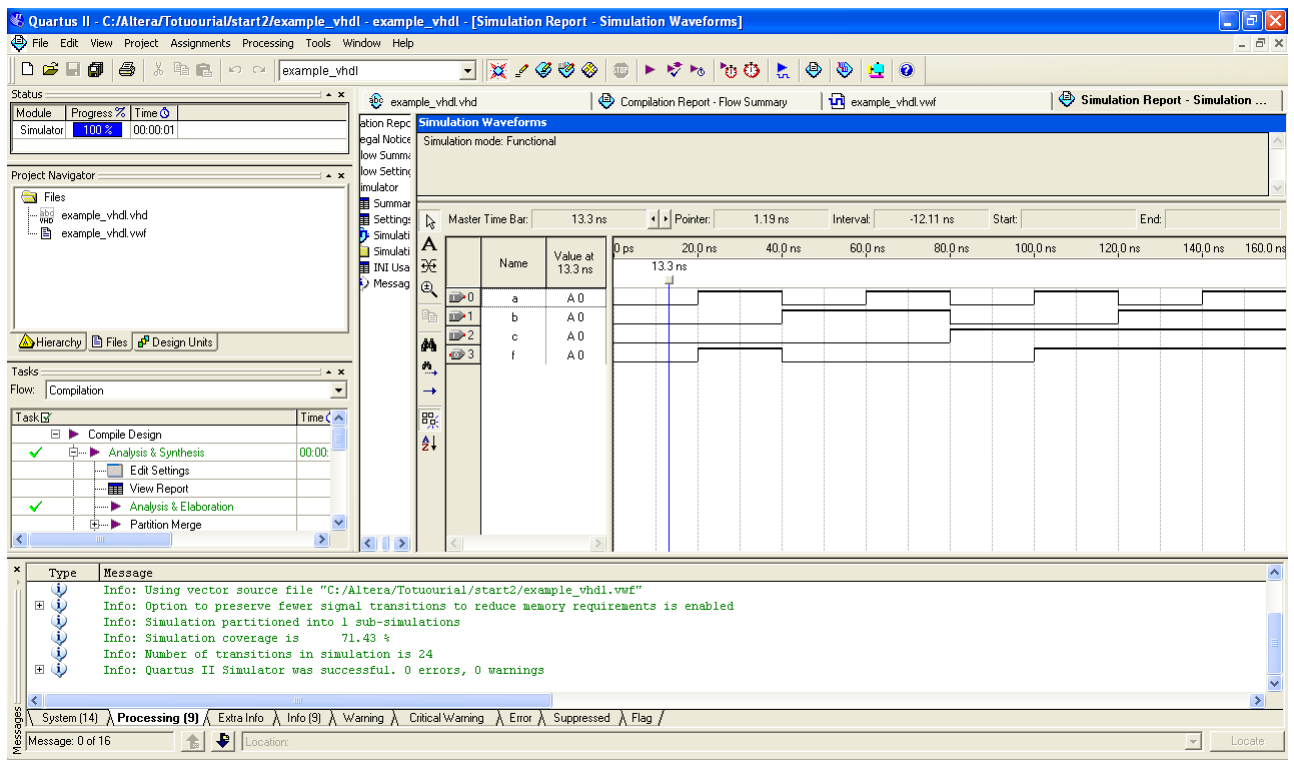

Tegn et kredsløbs diagram over det kredsløb "vhdl" kildeteksten beskriver.

Udfyld en sandheds tabel for kredsløbet.

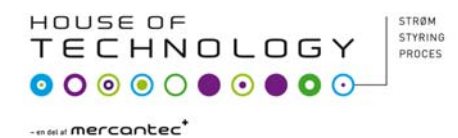